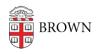

Knowledgebase > Desktop Computing and Printing > Departmental Printing > Install A Non-Domain Department Printer In Windows 7

## Install A Non-Domain Department Printer In Windows 7

Stephanie Obodda - 2024-04-26 - Comments (0) - Departmental Printing

- Locate your printer name by pointing your web browser to http://pprint.ad.brown.edu/
- 2. Locate and click on your printer name from the list of available printers.
- 3. Click on the 'Properties' link located in the "View" section in the left navigation bar of your browser window.
- 4. Now select the entire "Network Name" located in the Network Name field in the right section of your browser window. Copy the network name to the clipboard (by rightclicking on the URL you just selected and choosing "Copy" from the quick menu).

| CIS-Ij4000-davolI-pci5 (    | on printsrv.ad.brown.edu                                 | Cii • M                                                                                                    |
|-----------------------------|----------------------------------------------------------|----------------------------------------------------------------------------------------------------|
|                             | CIS-lj4000-dav                                           | ol1-pcl5 on printsrv.ad.brown.edu                                                                                                    |
|                             | Printer Queue: Rea<br>Pending Document                   |                                                                                                    |
| Document List<br>Properties | Printer Model:<br>Location:<br>Comment:<br>Network Name: | HP Universal Printing PCL 5<br>Davol, first floor, Software Services<br>PCL5 driver for testing<br>http://printsrv.ad.brown.edu/printees/CIS-194000-davol1-p05/, printer |
| PRINTER ACTIONS             | Documents:                                               | 0                                                                                                    |

- 5. Open the printing settings in your Control Panel (Start..Devices and Printers)
- 6. Select "Add a Printer" from the address bar.

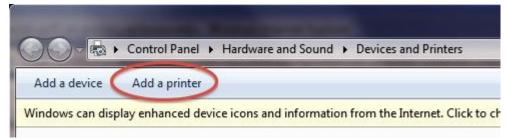

- 7. Select 'Add a network, wireless or bluetooth printer'. This may take a few minutes.
- 8. Once the search for printers is complete, select 'The printer that I want isn't listed' (near the bottom of the 'Select a Printer' dialog box).
- 9. Paste the 'Network Name' from Step #4 into the 'Select a shared printer by name' field. Select the printer manufacturer from the manufacturer list on the left, and select your printer from the printer list on the right. When you click Next, installing the printer might take several minutes.

| Find a printer by name or TCP/IP address                              |        |
|-----------------------------------------------------------------------|--------|
| 🗇 Find a printer in the directory, based on location or feature       |        |
| Select a shared printer by name                                       |        |
| http://printsrv.ad.brown.edu/printers/CIS-lj4000-davol1-pcl5/.printer | Browse |
|                                                                       |        |

- 10. Confirm that the correct printer appears in the Printer Name field.
- 11. Click 'Finish'.